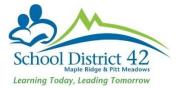

## Registering and Withdrawing Students

## Registration

**Scenario 1**: Brand new student <u>never</u> previously enrolled in a MyEd school

- 1. Student TT
  - a. Option >Registration >Register Student
  - b. Restrictive Query using **legal last name, gender and date of birth** (taken from the legal proof of age documentation you have collected)

|                   | Registration - Google Chrome | ion0.do?deploymentId: |
|-------------------|------------------------------|-----------------------|
| Student Regist    | ration: Select Student       | Step 1 of             |
| New student       | _                            |                       |
| Legal last name * |                              |                       |
| Gender *          | •                            |                       |
| Date of birth *   |                              | Age                   |
| New family mem    | ber 9                        |                       |
| -                 |                              |                       |
|                   |                              |                       |
|                   |                              |                       |
|                   |                              |                       |
| Previous Nex      | ا ها 🔶 🔶 ا                   | Finish 🗙 Cancel       |

c. Presuming no record will be found, proceed with Step 2 (Student Registration: Demographics)

| General                     | Add                                                                                                    | ress     |     |   |        |  |
|-----------------------------|----------------------------------------------------------------------------------------------------|----------|-----|---|--------|--|
| Legal first nam             | ie *                                                                                                    | Paris    |     |   |        |  |
| Legal middle n              | ame                                                                                                    |          |     |   |        |  |
| Legal last nam              | ie *                                                                                                    | Paris    |     |   |        |  |
| Suffix                      |                                                                                                    |          | ~   |   |        |  |
| lf different than           | legal                                                                                                    |          |     |   |        |  |
| Usual first na              | ame                                                                                                    |          |     |   |        |  |
| Usual last na               | ame                                                                                                    |          |     |   |        |  |
| Gender*                     |                                                                                                    | F v      |     |   |        |  |
| Gender Identity             |                                                                                                    | <b>v</b> |     |   |        |  |
| Date of birth (m<br>lyyyy)* | nm/dd                                                                                                    | 1/20/20  | 010 |   | Age 12 |  |
| Home phone                  |                                                                                                    |          |     |   |        |  |
| Work phone                  |                                                                                                    |          |     |   |        |  |
| Cell phone                  |                                                                                                    |          |     |   |        |  |
| Home languag                | е                                                                                                    |          |     | Q |        |  |
| Homeroom                    |                                                                                                    |          |     | Q | x      |  |
| Grade sub leve              | el de la companya de la companya de la companya de la companya de la companya de la companya de la companya de | ~        | •   |   |        |  |

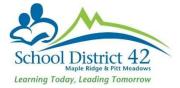

- i. Enter as much detail as you can in this window (general and address subtop-tab)
- d. Proceed to Step 3 (Student Registration: Enrollment) (see illustration below)
  - i. Year of Graduation: enter the year of grad which will populate the Grade
  - ii. Enrollment Status: set to ACTIVE
  - iii. **Calendar** (use the magnifying glass and choose 'standard'). This is **very important** as a calendar must be assigned so student can be scheduled into classes
  - iv. PSR Grade: enter the grade level for when they begin school in
  - v. Date: The day you are entering the student into MyEdBC
  - vi. Code: First time entry (or as appropriate)

| adent registra               | tion: Enrollment        | Step 3 of 4 |
|------------------------------|-------------------------|-------------|
| Name                         | Paris, Paris            |             |
| School > Name *              | Odyssey K-9 SD42        |             |
| Year of graduation *         | 2027 Q Grade level * 07 |             |
| Enrollment status *          | Active ~                |             |
| Pupil #                      | *** Auto Assign ***     |             |
| Personal Education<br>Number |                         |             |
| Calendar                     | Standard                |             |
| PSR Grade                    | 07 🗸                    |             |
| Date *                       | 6/3/2022                |             |
|                              | Indp School Out Ds Q    |             |

- e. Proceed to Step 4 (Student Registration: confirmation)
  - i. Review and click Finish

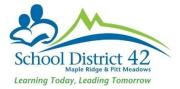

**Scenario 2**: Student is (or has previously been) enrolled in another MyEd School (In or Out of District)

- 1. Student TT
  - a. Option >Registration >Register Student
  - b. Restrictive Query using **legal last name, gender and date of birth** (taken from the legal proof of age documentation you have collected)
  - c. MyEdBC returns a matching student

| MyEducation BC: St                                                                                                    | udent Regi                                                                                                    | istration - Google Chr | ome       |                 |                    |                |                |         |     |       | l        | <b>B -</b> | □ ×  |
|----------------------------------------------------------------------------------------------------|----------------------------------------------------------------------------------------------------|------------------------|-----------|-----------------|--------------------|----------------|----------------|---------|-----|-------|----------|------------|------|
| Impeddation deglandaries dagle chained       State         Impeddation deglandaries dagle chained       State         Impeddation deglandaries dagle chained       State         Student Registration: Demographics       Step         Impeddation deglandaries dagle chained       Matching Student Found!         Legal first name       Please verify data to avoid creating a duplicate student record.         Select 'Activate existing student record' to activate this student with their existing student information.       Select 'Activate existing student record.         Select 'Go back to Registration Wizard Step 1' to correct input data and start over.       I record          Sufue       I record        I record          Usual first name       Name       LegalFirst       LegalMiddle       Gender       DOB       Pupil #       PEN       Grade       EnrStat         Usual first name       Notice this sliding bar. When you move it       to the right, it will display the previous       School the student last attended                                                         |                                                                                                    |                        | 0         |                 |                    |                |                |         |     |       |          |            |      |
| Student Reg                                                                                                    | gistra                                                                                                    | tion: Demo             | graphics  |                 |                    |                |                |         |     |       |          | Step 2     | of 4 |
|                                                                                                    |                                                                                                    |                        |           |                 |                    |                |                |         |     |       |          |            |      |
| General                                                                                                    |                                                                                                    |                        |           |                 | Matching Stu       | dent Found     | !              |         |     |       |          |            |      |
| Legal first nam                                                                                                    |                                                                                                    |                        | 1         | Please verify d | lata to avoid crea | ting a duplica | ate student re | cord.   |     |       |          |            |      |
| Legal middle n Select 'Create new student' to create a new student record.<br>Select 'Go back to Registration Wizard Step 1' to correct input data and start over.                                                                                                    |                                                                                                    |                        |           |                 |                    |                |                |         |     |       |          |            |      |
| Legal last nam Select 'Go back to Registration Wizard Step 1' to correct input data and start over. Activate existing student record                                                                                                    |                                                                                                    |                        |           |                 |                    |                |                |         |     |       |          |            |      |
|                                                                                                    | Activa                                                                                                    | ite existing studen    | t record  | •               |                    |                |                |         |     |       |          |            |      |
|                                                                                                    | Introduction best addamt regulation to go the cardware regulation to the right, it will display the previous school the student last attended       Step 2 of 4 |                        |           |                 |                    |                |                |         |     |       |          |            |      |
|                                                                                                    |                                                                                                    | Name                   | LegalLast | LegalFirst      | LegalMiddle        | Gender         | DOB            | Pupil # | PEN | Grade | EnrStat  |            |      |
| Usual first n                                                                                                    | ۲                                                                                                    | Paris, Sparks          | Paris     | Sparks          |                    | F              | 1/10/2010      | 2142279 |     | 01    | Withdrav |            |      |
| Usual last n                                                                                                    | 4                                                                                                    |                        |           |                 |                    |                | 5              |         |     |       | <u> </u> |            |      |
| Gender                                                                                                    |                                                                                                    |                        |           | -               |                    |                |                |         |     |       |          |            |      |
| Preferred Gen                                                                                                    |                                                                                                    |                        |           |                 |                    |                |                |         |     |       |          |            |      |
| Date of birth *                                                                                                    |                                                                                                    |                        | school th | e student       | last attende       | 20             |                |         |     |       |          |            |      |
| Student Registration: Demographics       Step 2 of         Matching Student Found!         Legal first nam       Legal first nam         Legal middler       Select 'Activate existing student record to activate this student with their existing student information.         Select 'Activate existing student record       Select 'Activate existing student record.         Select 'Go back to Registration Wizard Step 1' to correct input data and start over.       Activate existing student record.         Suffix       I record          Idifferent that       Name         Usual first nom       LegalLast       LegalIMiddle Gender       DOB       Pupil # PEN       Grade       EnrStat         Usual first nom       Name       LegalLast       LegalIMiddle Gender       DOB       Pupil # PEN       Grade       EnrStat         Usual first nom       Name       LegalLast       LegalIMiddle Gender       DOB       Pupil # PEN       Grade       EnrStat         Usual first nom       Notice this sliding bar. When you move it       to the right, it will display the previous       school |                                                                                                    |                        |           |                 |                    |                |                |         |     |       |          |            |      |
| Work phone                                                                                                    |                                                                                                    |                        |           |                 |                    |                |                |         |     |       |          |            |      |
|                                                                                                    |                                                                                                    |                        |           |                 | _                  | _              |                | _       | _   | _     | _        |            |      |
| Cempnone                                                                                                    |                                                                                                    | -                      |           | J               |                    |                |                |         |     |       |          |            |      |

Select this student if he/she exactly matches your criteria **AND** their enrollment status is **withdrawn.** Click OK.

- d. The window for Step 2 (Student Registration: Demographics) as shown in the previous scenario above appears, except all of the student's demographic information is included. Change the information as needed (likely phone number and address) and proceed to Step 3 of the process.
  - i. Year of Graduation: enter the year of grad which will populate the Grade
  - ii. Enrollment Status: set to ACTIVE

iii. **Calendar** (use the magnifying glass and choose 'standard'). This is **very important** as a calendar must be assigned so student can be scheduled into classes

- iv. PSR Grade: enter the grade level for when they will begin school
- v. Date: The day you are entering the student into MyEdBC
- vi. Code: First time entry (or as appropriate)
- e. Proceed to Step 4 (Student Registration: confirmation)
  - i. Review and click Finish

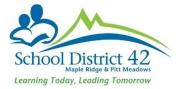

## **Students Withdrawing**

#### Transferring Students to a new school In District

The Transfer feature, in MyEdBC is to be used **only** when a student withdraws from your school to attend another school **in SD42 school**. DO NOT withdraw students in this scenario.

#### **Current School**

- 1. Student TT
  - a. Search for student transferring and click into the Membership Side Tab
  - b. Click into the **Programs** sub-side tab and **end-date any programs assigned at your school**
  - c. Click Save
  - d. Click into the **Details** Side Tab >demographics sub-top-tab
  - e. In the middle section on this page, locate the Transfer pending box and check it
  - f. Using the pick list  $\mathbf{Q}$  , choose the school (in district) that the student is transferring to

| School > Name              | Albion Elementary SD42 |   | Transfer pending          | 8                                  |
|----------------------------|------------------------|---|---------------------------|------------------------------------|
| Next School > Name         | Q                      |   | Transfer School ><br>Name | Alexander Robinson Elementary SD42 |
| Out of Catchment           | 0                      | _ | 6 year Grad CohortID      |                                    |
| Out of Catchment<br>School | Q                      |   | o year orad oonordo       |                                    |
|                            |                        |   |                           |                                    |

g. Click Save

#### **New School**

- 1. Student TT
- 2. Option >Registration >Transfer Student
- 3. Using the pick list  $\mathbf{Q}$ , select student

#### 4. Complete the Date, Code, and Reason fields as demonstrated below

|   | MyEducation BC: Transfer Stu | dent - Google Chrome            |      |                    |                    |           |          |
|---|------------------------------|---------------------------------|------|--------------------|--------------------|-----------|----------|
| Γ | https://sdt.myeducation.     | gov.bc.ca/aspen/studentTransfer | r.do |                    |                    |           | Q        |
|   | Transfer Studen              | t                               |      |                    |                    |           |          |
|   | Name                         |                                 |      |                    |                    |           |          |
|   | Withdrawal                   |                                 |      | Entry              |                    |           |          |
|   | Current School               | Albion Elementary SD42          |      | Destination School | Alexander Robinso  | n Element | ary SD42 |
|   | Date                         | 12/15/2016                      |      | Date               | 12/15/2016         |           | ]        |
|   | Code                         | Publ School, In Dist            | Q    | Code               | Public School InDs | ;         | Q        |
|   | Reason                       |                                 | Q    | Reason             | Relocate           |           | Q        |
|   |                              |                                 |      |                    |                    |           |          |
|   | 🖺 Save 🗙 Cance               | el                              |      |                    |                    |           |          |
|   |                              |                                 |      |                    |                    |           |          |

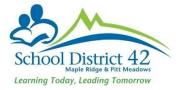

- 5. Click Save
- 6. Locate newly transferred student in Student Top Tab and ensure you add the new Homeroom and make any required changes to any address and/or contact information.
- 7. Add the student to attendance blocks (Elementary School) or courses (Secondary School)

### Student moving Out of District

- 1. Search and find student who is withdrawing
- 2. Click into the Membership side tab >Programs sub-side-tab
- 3. End date any programs at your school
- 4. Remove student from attendance blocks
- 5. Run two copies of a Student Verification report; one for the G4 file and one to keep with the withdrawal form in the office.
- 6. Print a copy of the PSR card for the G4 file.
- From the Student TT, select the Student that is leaving the district and click on the Contacts ST. Check all Emergency contacts. Options >DELETE. Parent contacts must remain in Contacts ST, as stated in Ministry of Education Standards Manual.

|   |          |       | Options  Repor |
|---|----------|-------|----------------|
|   | Priority | Title | Add            |
|   |          |       | Delete         |
|   | 1        |       | Modify List    |
|   |          |       | Mass Update    |
|   | 2        |       | Send Email     |
|   | 3        |       | Query          |
| _ |          |       | Show Selected  |
|   | 4        |       | Omit Selected  |
|   |          |       |                |

This process will disconnect all Emergency contacts from the students prior to them leaving our district and therefore will eliminate any issues with shared contacts being altered by users from other districts. In addition, it will also eliminate issues connected from shared contacts with parent MyClass accounts.

8. Click on the Student Top Tab and check the box beside the withdrawing student

|  | Paris | Sparks | Paris, Sparks |  |  |
|--|-------|--------|---------------|--|--|
|--|-------|--------|---------------|--|--|

8. Options >Registrations >Withdraw Student and complete the fields in the Withdraw Window.

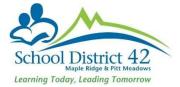

 Ensure you set the status to Withdrawn, and check both the disable related user accounts and create former school association boxes and enter the PSR grade (grade student is in upon withdrawal). NOTE: When withdrawing any student, DO NOT check the box to "Keep student in special education"

| MyEducation BC: Withdra           | aw Student - Google Chrome — 🗌                                | $\times$ |   |
|-----------------------------------|---------------------------------------------------------------|----------|---|
| sdt.myeducation.go                | v.bc.ca/aspen/studentWithdrawal.do?prefix=ENR&context=student | Ð        |   |
| Withdraw Stude                    | nt                                                            |          |   |
| Name                              |                                                               |          |   |
| Current Primary<br>School         | Hammond Elementary SD42                                       |          |   |
| Date                              | 8/14/2019                                                     |          |   |
| Code                              | Publ School,Out Dist                                          |          | l |
| Reason                            | ٩                                                             |          | l |
| Status *                          | Withdrawn                                                     |          | ł |
| Keep student in special education |                                                               |          |   |
| Disable related user accounts     |                                                               |          |   |
| Create former school association  |                                                               |          |   |
| PSR Grade                         | 06 •                                                          |          |   |
| GK X Cancel                       | 1                                                             |          |   |
|                                   |                                                               |          |   |
| LO. Click OK                      |                                                               |          |   |
|                                   |                                                               |          |   |
|                                   |                                                               |          |   |

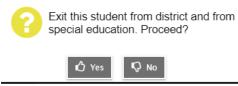

Click Yes

- 11. Student is now ready for pick up by the new out of district school
- 12. You still have access to view this student in your Former Students Filter  $\nabla$  for the remainder of the current school year.

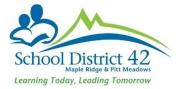

# Withdrawing a **Pre-registered** student who needs to register elsewhere for immediate attendance purposes

- 1. Search and find student who is withdrawing
- 2. Click into Membership side tab
- 3. Options > Registration > Withdraw Student
- 4. Enter today's date
- 5. Code = No Show
- 6. Status set to Withdrawn
- 7. PSR Grade (grade student is in upon withdrawal)

### NOTES:

#### Legal Names/Usual Names:

Usual name fields MUST be entered even if they are the same as the legal name.

#### Proof of Age:

Proof of Age MUST be entered for all students, including International.

## Adding Contacts (parents/emergency) to NEW Registrants:

When adding contact records for new students, use the pick list (magnifying glass) selecting "All Contacts" to first search for an existing contact record. It is important NOT to create multiple contact records of the same person in MyEdBC. On the contact record, tick all appropriate boxes. For MyClass access, "Contact has family portal access" **must** be ticked for legal parent/guardian.